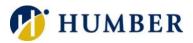

# **Adobe Without Creative Cloud**

# Quick Reference Guide

# **General Information**

Adobe initiated the move to a named-user licensing model. Under the provisions of this model, all employees will access the Adobe Creative Cloud products in a new way. If you only use Adobe for opening/printing PDF documents, or filling out or highlighting PDF forms, then you do <u>not</u> need to purchase a named-user license. The ability to save some file types as PDF (i.e. Word, Excel) is also still available without the named-user license. If you use Adobe for work outside of these parameters, or if you are unsure, contact your departmental or faculty Business Manager to request or inquire about a named-user license. This Quick Reference Guide will explain how to continue to use PDF documents without a Creative Cloud account.

NOTE: Adobe Reader will continue to be installed on Humber computers. The option to Save As a PDF is also still available.

# Adobe Reader – Open and Print

#### **Opening with Adobe Reader:**

If your computer has recently been reimaged you may encounter this window.

- 1) Simply highlight Adobe Reader DC.
- 2) To ensure your computer remembers, make sure you check the box that says "Always use the app to open .pdf files".
- 3) Click **OK**.

Otherwise, go to the Start Menu and click on Adobe Acrobat Reader DC and navigate to the PDF document you wish to open.

#### Printing with Adobe Reader

You have a variety of ways to send a PDF document to print.

- 1) Use the **Print** icon embedded in the Adobe toolbar.
- 2) Navigate to the File, then Print.
- 3) The shortcut command **Control + P** is another way of printing.

All three of these methods will open the **Print Dialogue** window and allow you to send the document to print on one of your installed network printers.

### Other Browsers – Open and Print

#### **Opening with Chrome or Microsoft Edge:**

1) Right-click on the PDF document you wish to open and select **Open With** and then choose the browser you wish to use.

#### Note: Firefox will open a PDF but currently does not support filling in forms.

 You can set a browser to your preferred program to open PDF documents by selecting Choose another app instead of a browser, and then put a checkbox in the box for your computer to remember your preference.

# Create or Save As

You have a variety of ways to convert a file to a PDF document.

- 1) Click on the **File** in the toolbar menu.
- 2) Either use Save As or Save as Adobe PDF.
- 3) Navigate to where you want the file to be saved, and in the drop-down field, choose Save as PDF.

#### Adobe on Mac

#### **Opening and Printing with Adobe:**

1) Launch Adobe Reader installed on your computer and select **File**, then **Open** and navigate to the PDF document. Use the **Print** icon on the toolbar to print.

#### **Opening and Printing with Safari:**

1) Launch an instance of Safari and select **File**, then **Open** and navigate to the PDF document. Use **File**, then **Print** to print.

#### **Opening and Printing with Preview:**

 If you do not have Adobe Reader installed on your Mac, you can still use **Preview** by double-clicking on the PDF document you wish to open. You can also open **Preview** and choose **File**, then **Open** and locate and select the PDF you want to open.

#### Filling Out Forms

You can fill out and print a form in all ways discussed on this Quick Reference Guide except for on a Mac with **Preview**. If you need to fill out a form on a Mac, use either **Adobe Reader** if it is installed, or use **Safari**, as **Preview**, as the name implies, will only allow you to view or print the document.

#### Help & Support

Please contact the I.T. Support Centre if you experience any issues. Phone: 1 (416) 675-6622 ext. 8888 Web Chat: https://humber.ca/techtalk Campus Location: A212 (Lakeshore) or Tech Zone – H109 (North) or IGS – 5th floor